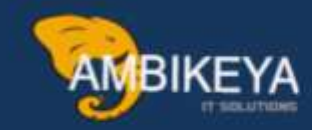

# **Post a Goods Receipt in SAP**

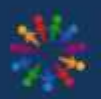

**SAP Knowledge Hub** 

We Are Here to Boost Your Career Corporate Training || Classroom Training || Outsourcing

info@ambikeya.com||www.ambikeya.com||+917746805189

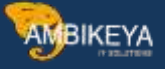

How to Create Goods Receipt in SAP: MIGO, MB1C, MB03 To create goods receipt, you can use MIGO or MB1C transaction.

Mostly people use MIGO as it's designed to have all the options for all of the movement scenarios.

Step 1)

- 1. Execute the MIGO transaction.
- 2. Choose A1 Goods receipt process.
- 3. Choose R01 Purchase order.
- 4. Enter your purchase order number here.
- 5. Click on execute button.

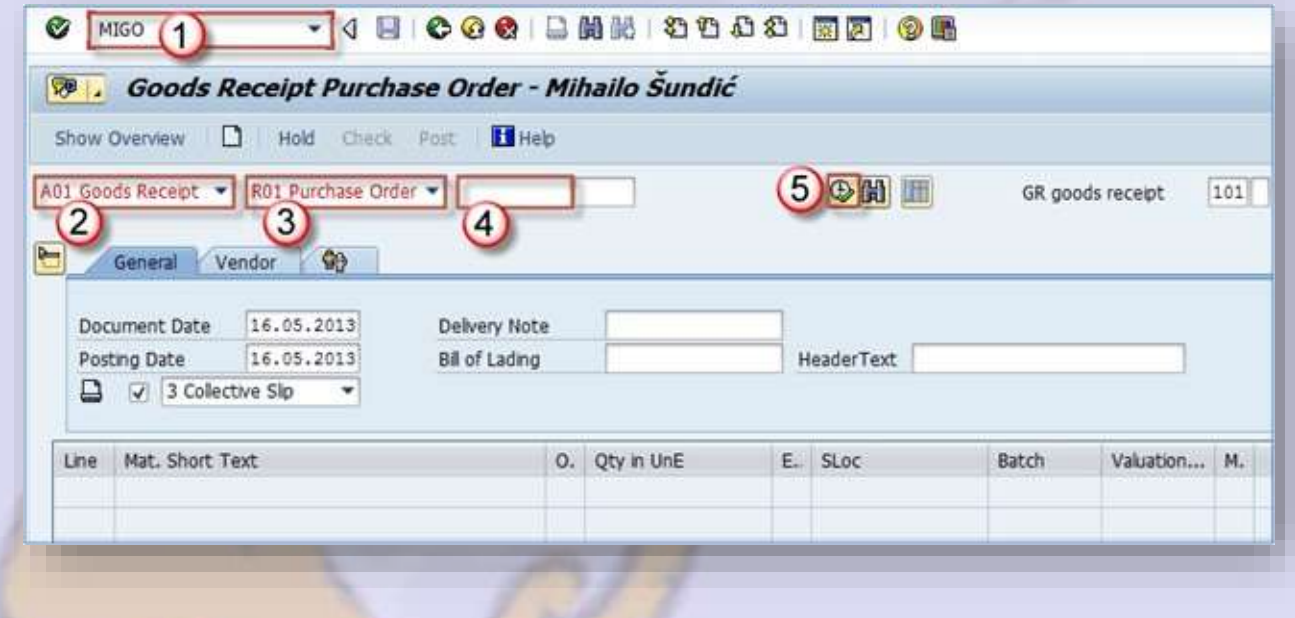

## Step 2)

Our material is transferred to the item overview section.

Choose posting and document date (recommended t stay as today like it's default).

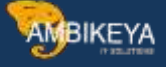

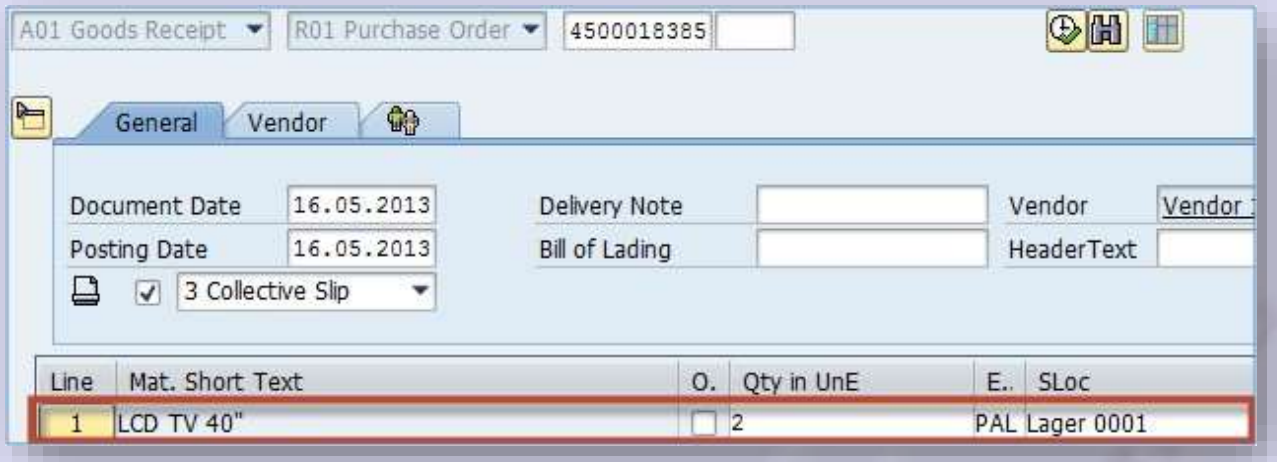

Step 3)

- 1. You can choose on the header level Vendor tab to view vendor information.
- 2. If you click on the line item number, you will see several tabs in the bottom of the screen appear, and you can choose any of those to view some specific information about the item.
- 3. If you choose Material tab, you will see the general material data.

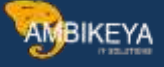

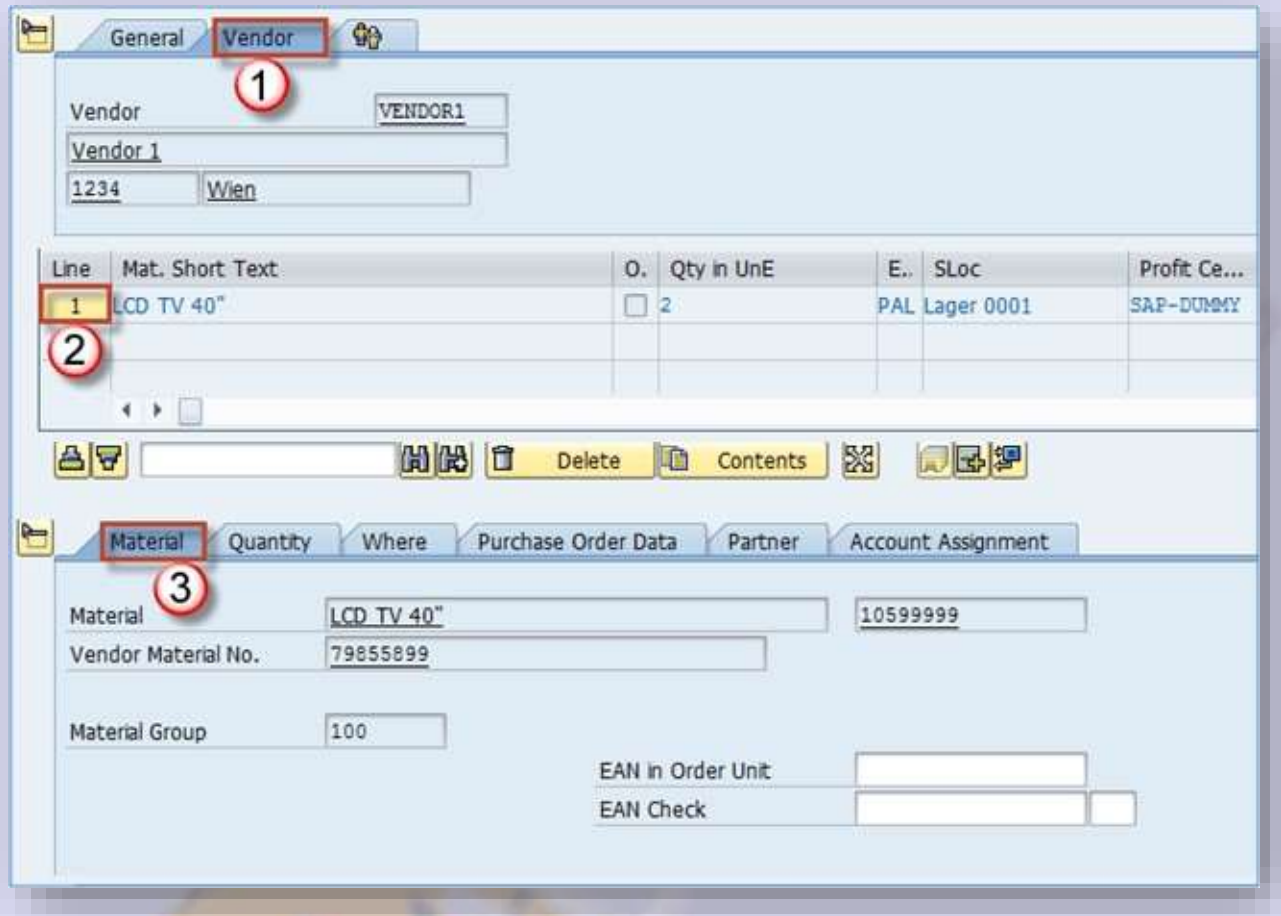

# Step 4)

Check the Quantity information in this tab. You can do goods receipt for less than the initial value if you change it. You will still see the ordered quantity in the bottom of the screen.

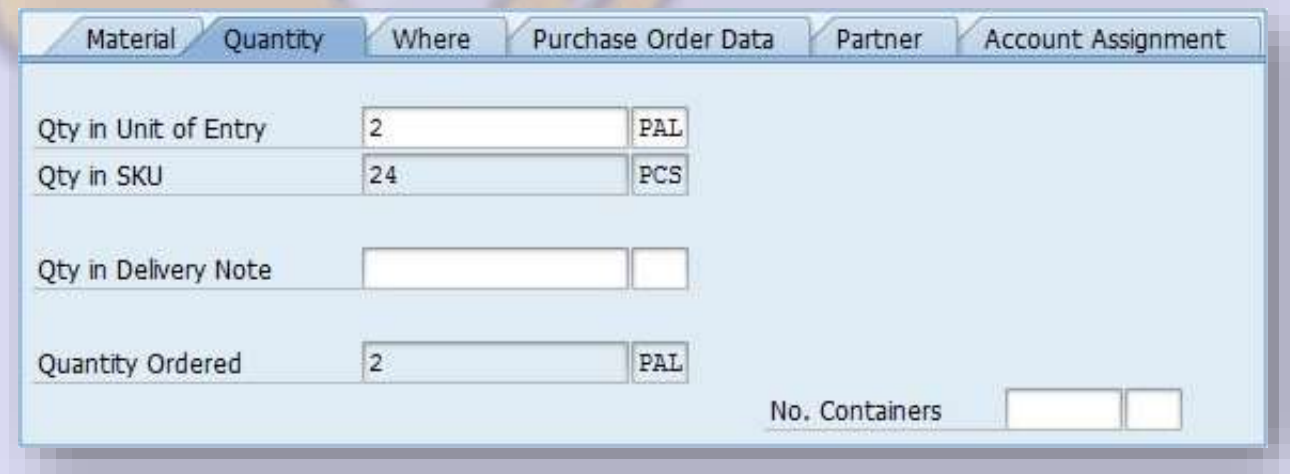

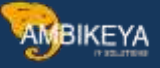

#### Step 5)

The next tab contains information about the destination for the goods.

- 1. You can see the movement type used for receipt process,
- 2. destination plant and storage location,
- 3. as well as stock type upon receipt. We can see that this material is going to be posted to quality inspection (this indicator is set in material master and has been referenced in earlier topics), so it will not be available for use until confirmed to be in satisfying quality.
- 4. There's also information about goods recipient and unloading point.

If you need to change the storage location, or override the stock posting type, you can do it here..

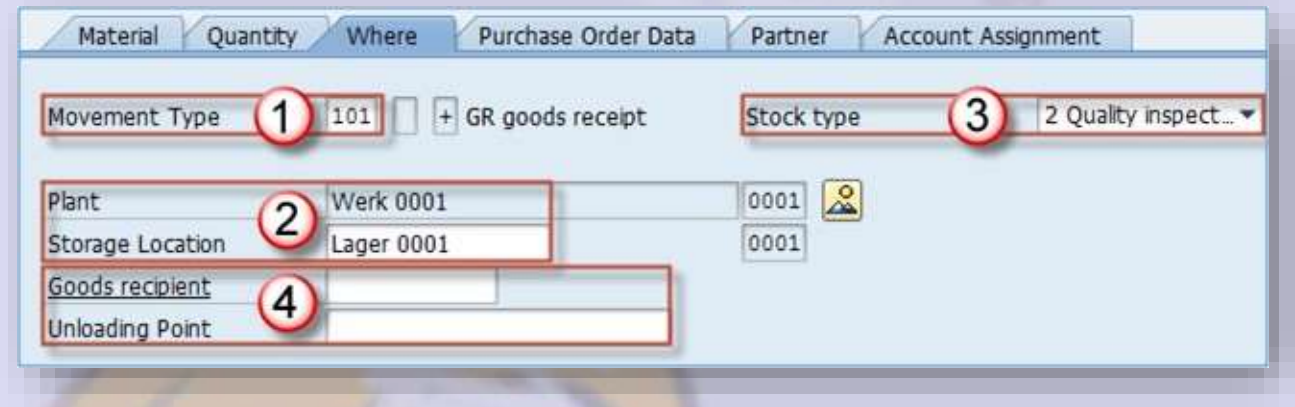

#### Step 6)

You can find purchase order related data in this tab.

1. You can change the update type for delivery completed indicator (on the purchase order). It is set to be automatically updated upon posting, but you can change it if your process requires a different approach.

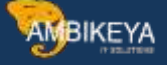

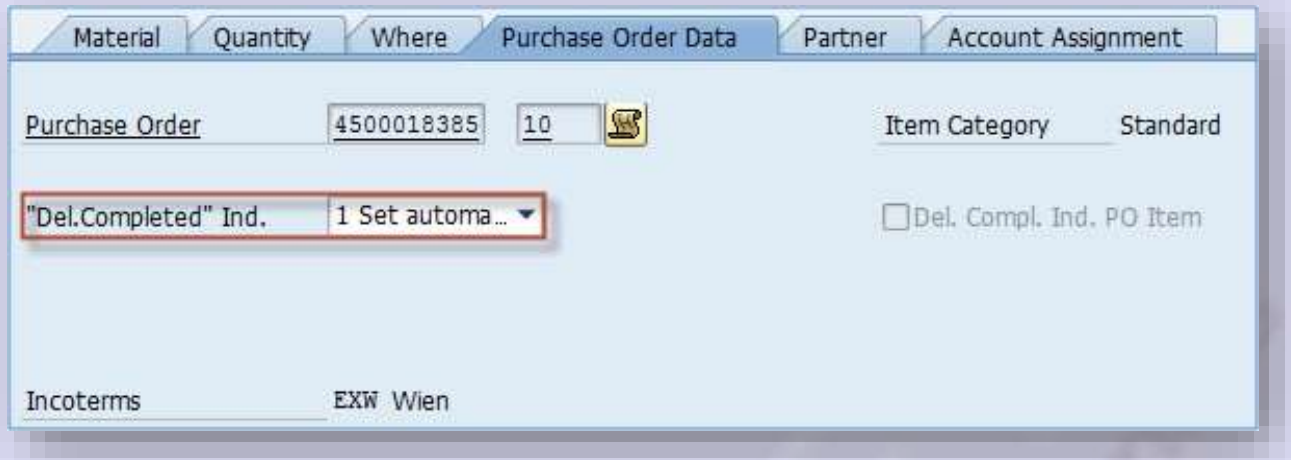

2. After review of all of the tabs, and after you have assured that your data is accurate, you can flag the items as OK. Now you can post the document.

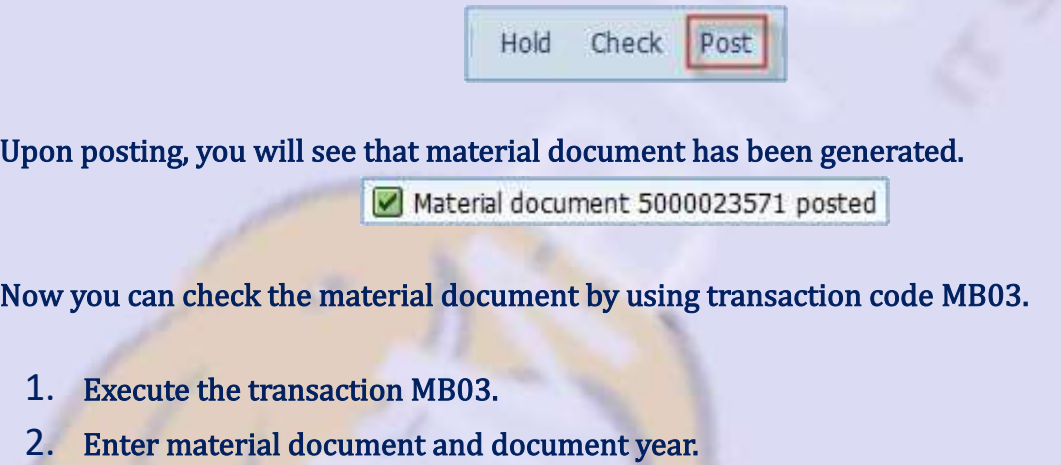

3. Press ENTER.

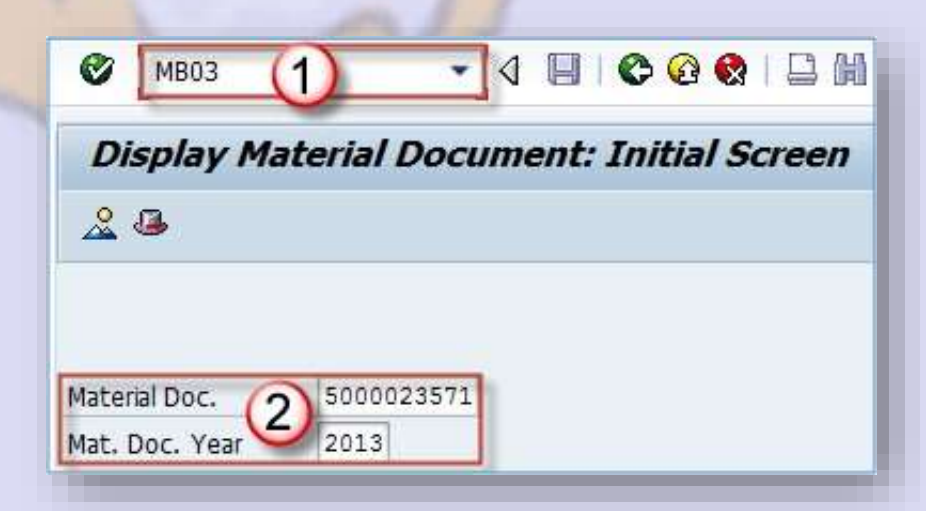

You can see some basic information about the document and items.

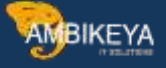

## Double click the item.

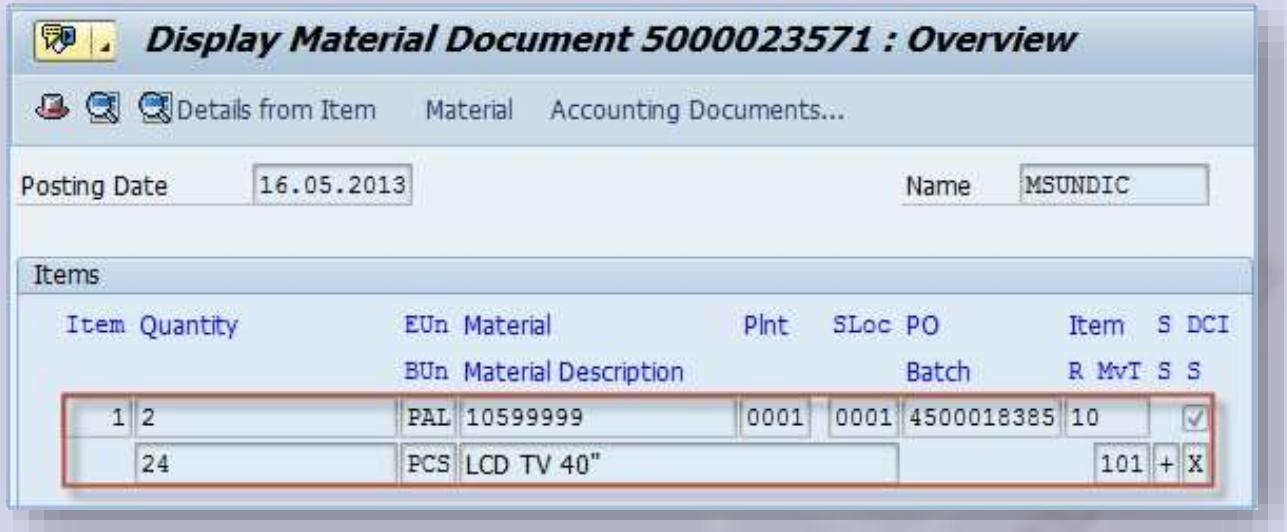

# On item details, you can see some additional item information.

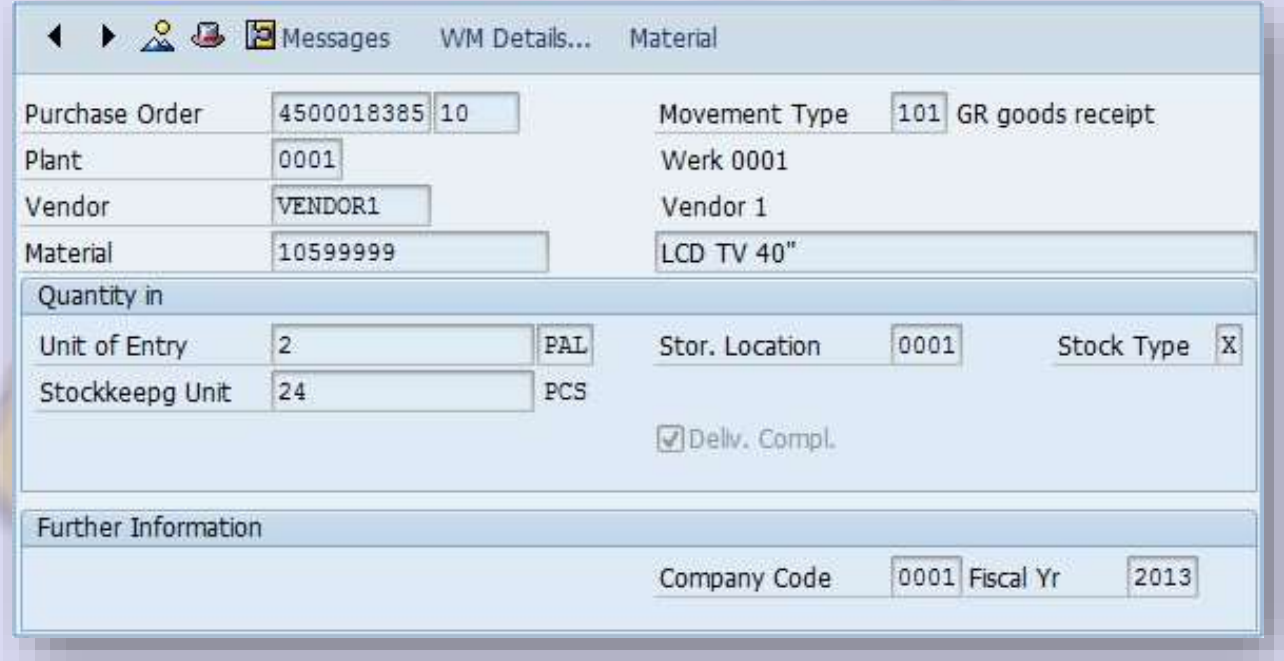

You are done with posting the goods receipt. The process is the same for the production order, as well as for the inbound delivery.

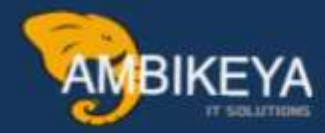

# **THANK YOU**

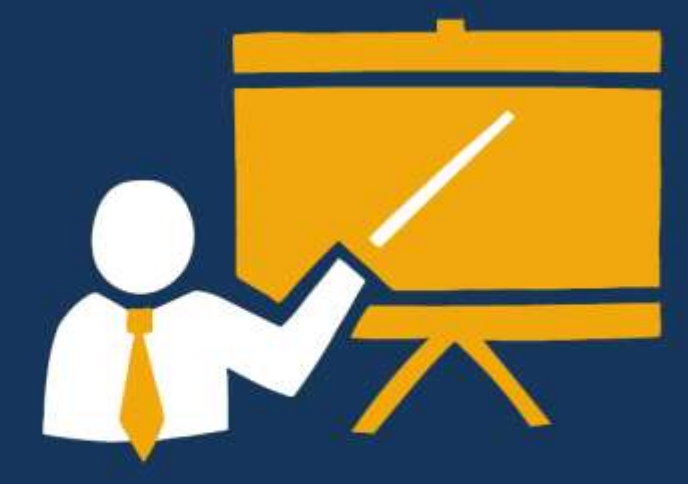

- Corporate Training
- Instructor LED Training
- Seminars & Workshop Internship
- · Mock Interview
- Customised Courses
- Project Support For Implementation
- Staff Augmentation And Talent

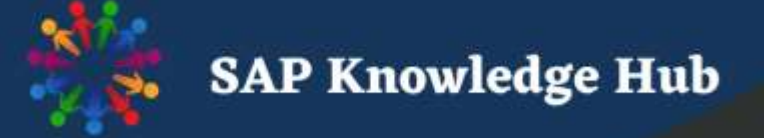